## [VPL 강좌 08] List 액티버티 구현하기 (기본과정)

## 작성자: Microsoft Robotics Group 김영준 수석 (yjoonkim@microsoft.com)

VPL에서는 배열 형태의 구조를 구현하기 위해 List 액티버티를 사용할 수 있습니다. List 액티버티 는 1차원 적인 형태의 배열을 지원하며, 2차원 이상의 배열 구조는 C# 프로그래밍을 통해 2차원 이상의 구조를 가지는 서비스를 개발함으로써 구현이 가능합니다.

이번 강좌에서는 List 액티버티와 List Functions 액티버티를 활용하여 배열과 같이 여러 개의 데 이타를 처리하는 방식에 대해 설명을 하며, 또한 List Functons가 가지는 다양한 메소드에 대해 설명을 합니다.

먼저, List 액티버티를 활용하는 방법에 대해 설명을 합니다. 일반적으로 List 액티버티는 맨 처음 List 액티버티를 초기화 하기 위해 사용되며, 그 다음 부터는 List 형태의 변수에 저장되어, 변수를 가지고 나머지 부분에서 사용이 됩니다. 그리고 이러한 변수에는 List Functions 액티버티를 통해 서 값을 추가하거나 삭제 또는 다양한 연산을 적용할 수 있습니다.

아래 예는 string 타입의 List 액티버티를 생성하여 변수에 저장시키는 방법을 보여줍니다. 먼저, List 액티버티를 추가하고 타입을 string으로 지정합니다.

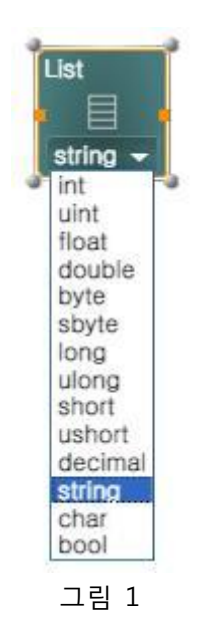

그 다음으로는 우측에 Variable 액티버티를 추가하고 아래와 같이 List of string 타입으로 지정합 니다.

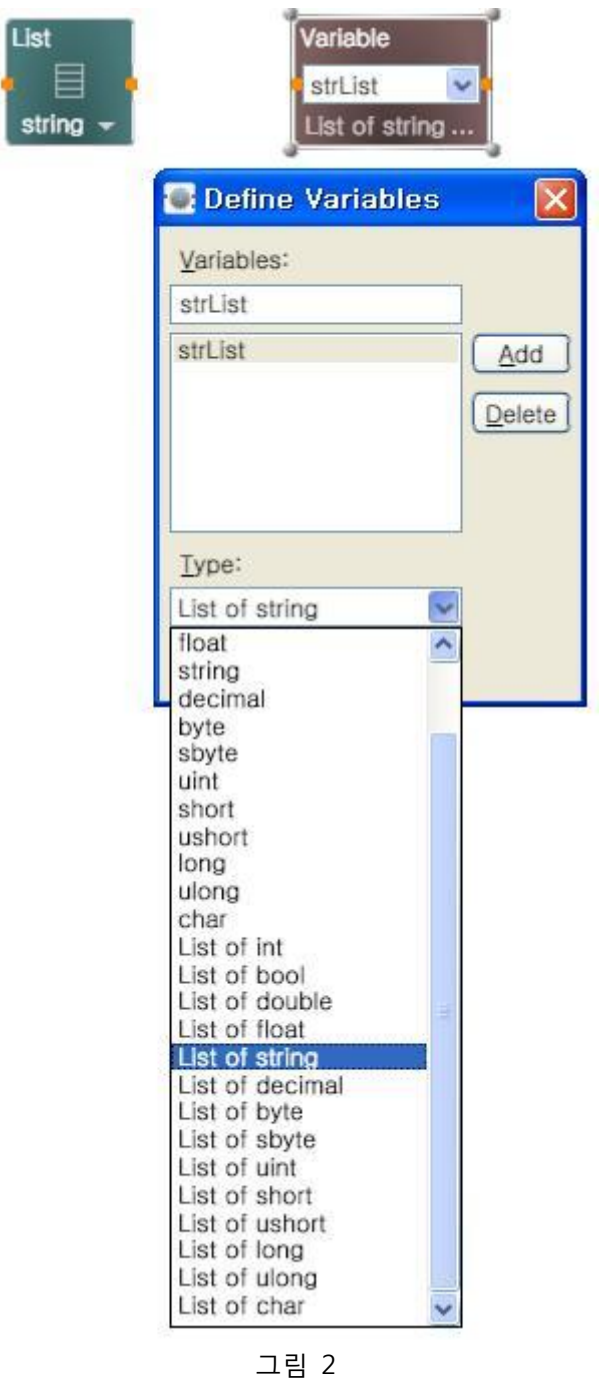

자 이제 두 개의 액티버티들을 연결하면 아래와 같은 연결창이 표시되며, List 객체를 초기화 하여 Variable에 저장을 해야 하기 때문에, 여기서 우측의 항목을 SetValue로 선택합니다.

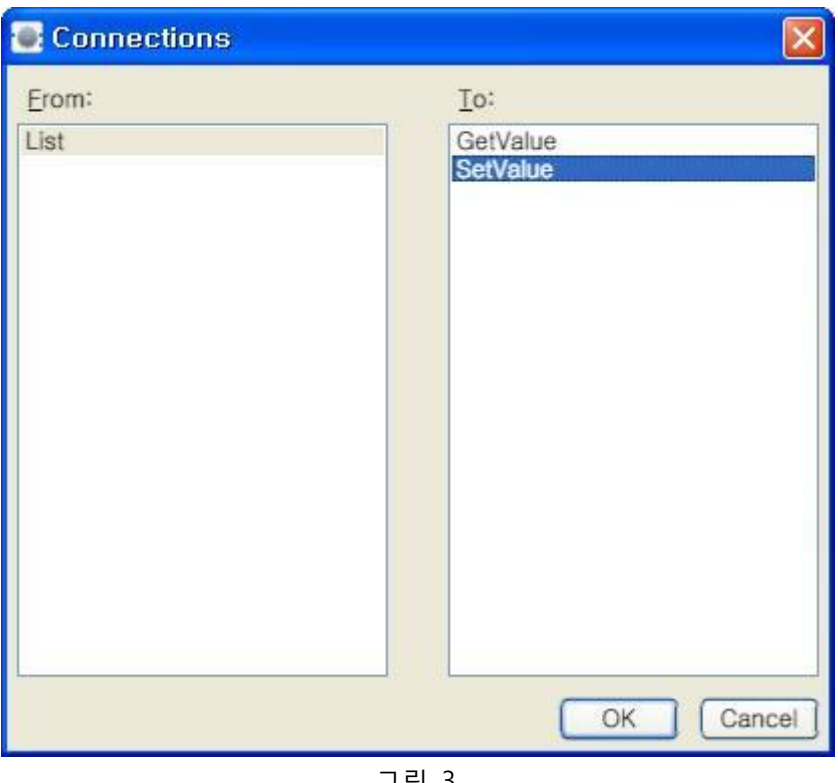

그림 3

List 액티버티를 초기화하고 strList라는 이름의 Variable 변수에 저장시키는 다이어그램은 아래와 같이 간단히 구현됩니다.

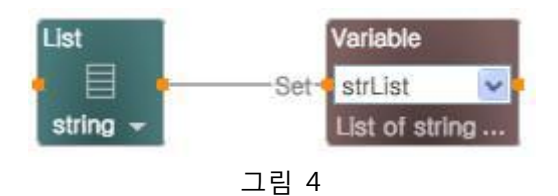

자 이제 다음으로, Variable에 저장되어 있는 List에 값을 저장하는 과정을 설명합니다. 먼저, Variable에 저장되어 있는 값으로부터 정확한 List 타입으로 추출해 내기 위해 Calculate 액티버티 를 추가하고 Variable 액티버티에 연결합니다. 연결 후에, 입력창을 마우스로 클릭하면 맨 아래에 strList 항목이 표시되며, 이 항목을 마우스로 선택합니다. 그리고 List Functions 액티버티도 추가 하여 calculate 액티버티 우측에 위치시킵니다. 이때 List Functions의 여러 기능들 중 Append 항 목으로 선택해 놓습니다 (기본 선택값임).

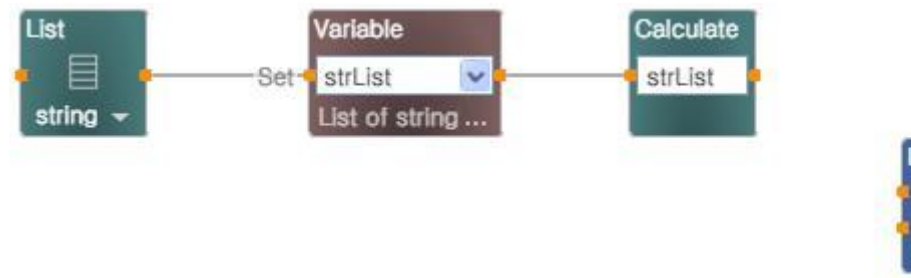

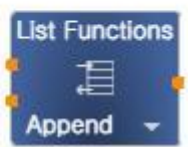

만약, Calculate 액티버티를 거치지 않고 Variable 액티버티를 그대로 List Functions의 List 입력점 에 연결하면 List Functions 액티버티에서 입력된 값을 List 타입으로 인식하지 못합니다. 이러한 문제를 해결하고 정확한 타입을 매칭시키기 위하여 Calculate 액티버티를 거쳐 List Functions 액 티버티에 연결을 해야 합니다.

자 이제, Calculate 액티버티의 출력점을 List Functions 액티버티의 첫번 째 입력 점에 연결합니다. 이 때 아래와 같이 연결창이 표시되면, 우측의 항목을 List로 선택합니다.

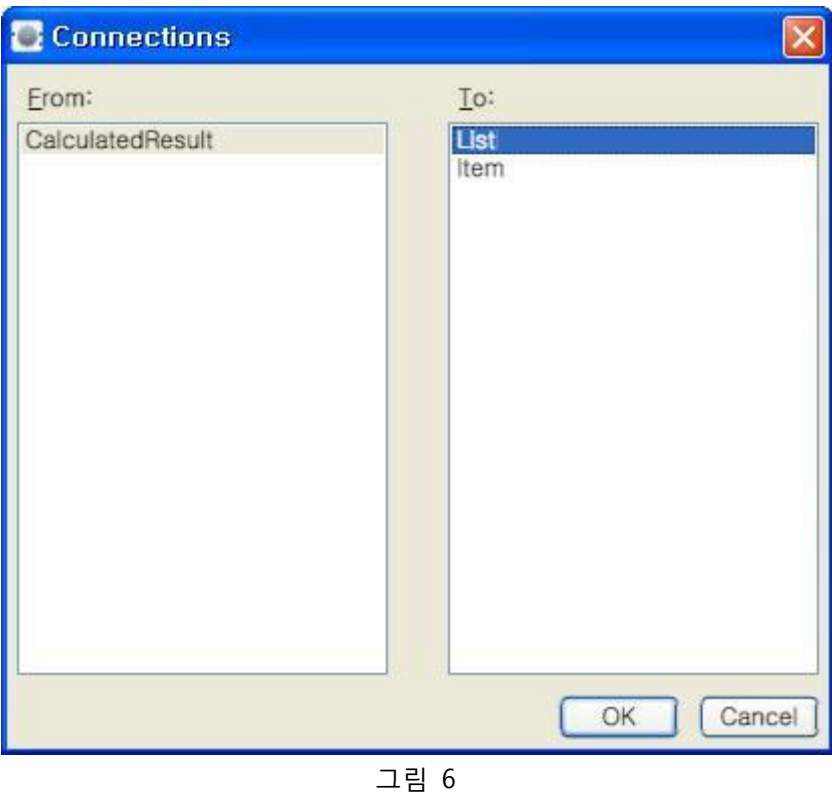

그 다음으로는 Data 액티버티를 추가한 다음 string 타입으로 지정하고 입력창에 "Hello"라고 입 력을 합니다. 입력한 후에 Data 액티버티의 출력점을 List Functions 액티버티의 나머지 하나 입력 점에 연결을 합니다.

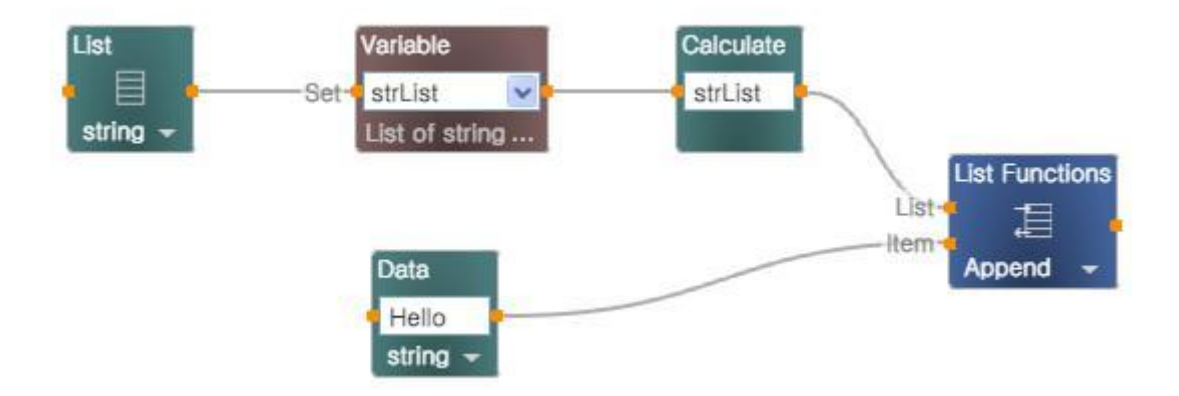

이제 List 액티버티를 strList 라는 이름의 List of string 타입을 가지는 변수로 초기화를 하였으며, 이 변수에 "Hello" 라는 문자열을 추가하였습니다.

이 과정을 거쳤다 해서, 변수에 값이 자동으로 반영되는 것은 아닙니다. List Functions 액티버티는 해당 값을 추가한 후에 추가된 List를 결과값으로 리턴할 뿐 변수에 자동으로 저장하지 않습니다. 따라서, 아래와 같이 다시 변수에 SetValue 형태로 연결을 해주어야 합니다. Variable은 이젂에 있 는 Variable 액티버티를 마우스로 선택한 다음, 키보드에서 Ctrl+C, Ctrl+V를 연속으로 눌러 해당 액티버티를 복사하면 됩니다.

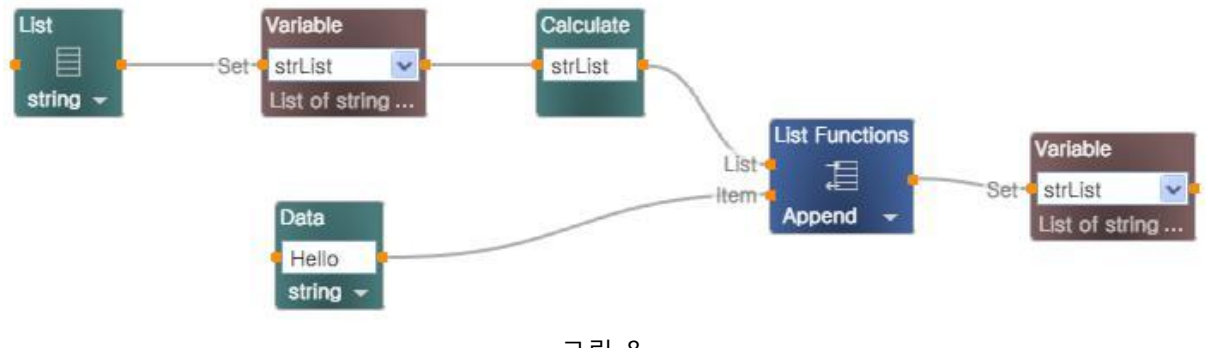

그림 8

이제, 이 변수에 저장되어 있는 값을 읽어서 표시하는 과정을 설명합니다.

아래와 같이 Calculate 액티버티를 추가한 후, 입력창에서 strList를 선택합니다. 그리고 첫 번재 값을 읽어 오기 위해 아래와 같이 strList[0] 로 내용을 수정합니다. List 객체는 일종의 배열과 같 은 구조이며, 첫 번째 항목이 0으로 시작합니다.

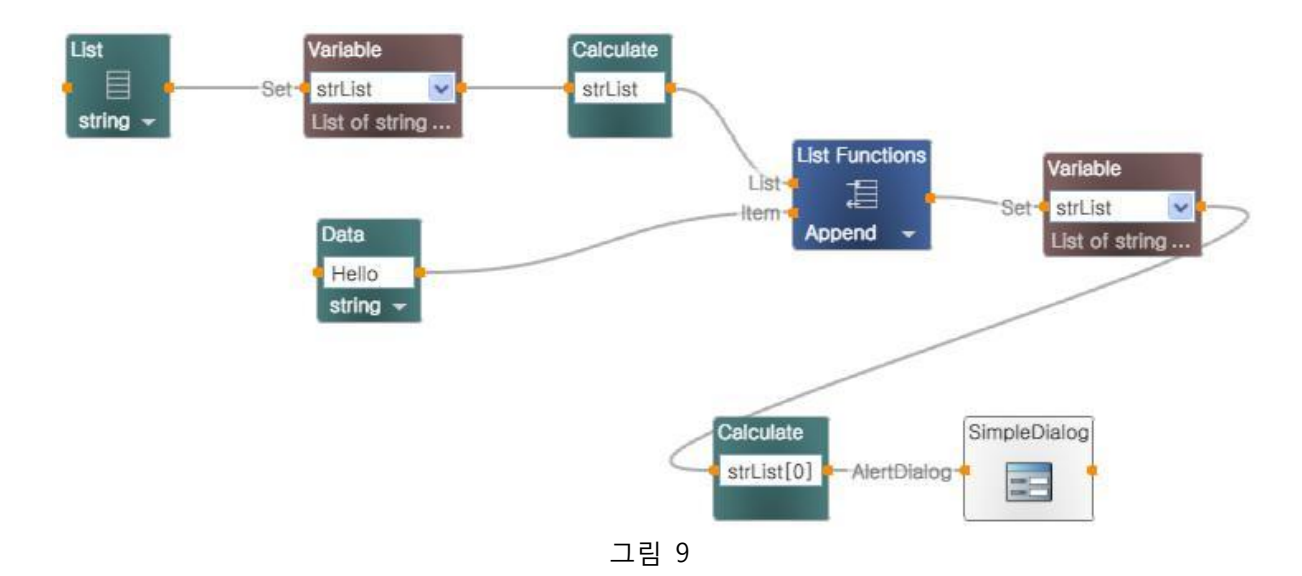

List 객체에 저장되어 있는 항목의 갯수는 Count 속성을 이용하여 알아낼 수 있으며, 아래와 같이 해당 변수뒤에 "."을 찍으면 자동으로 Capacity와 Count 속성이 표시되며, 이 중 Count를 선택하 면 됩니다. 아래 예제를 실행하면 갯수 1이 표시됩니다.

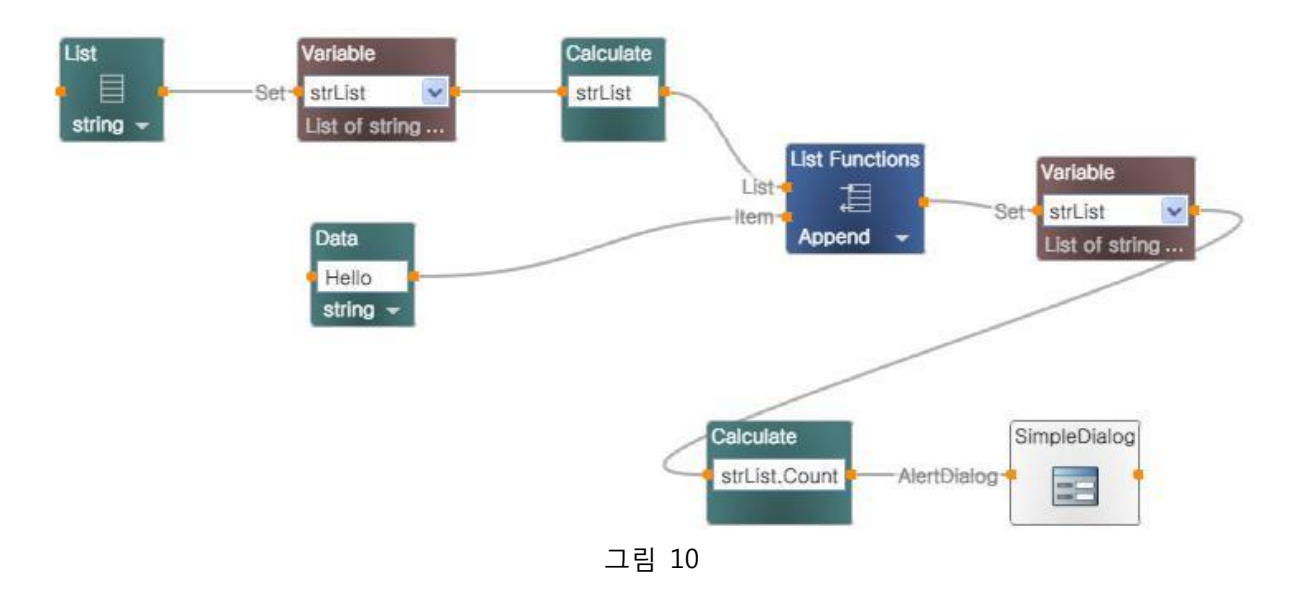

그림 9의 다이어그램에서, List 객체의 값을 읽어 올 때, 읽어올 위치를 숫자로 지정하지 않고 아 래와 같이 변수를 사용하여 지정이 가능합니다. 아래의 예는 다음에 소개할 반복문에서의 List 구 현과정에서 좀 더 사용될 예정이며, 이 번 강좌에서는 기본적인 형태만 소개합니다.

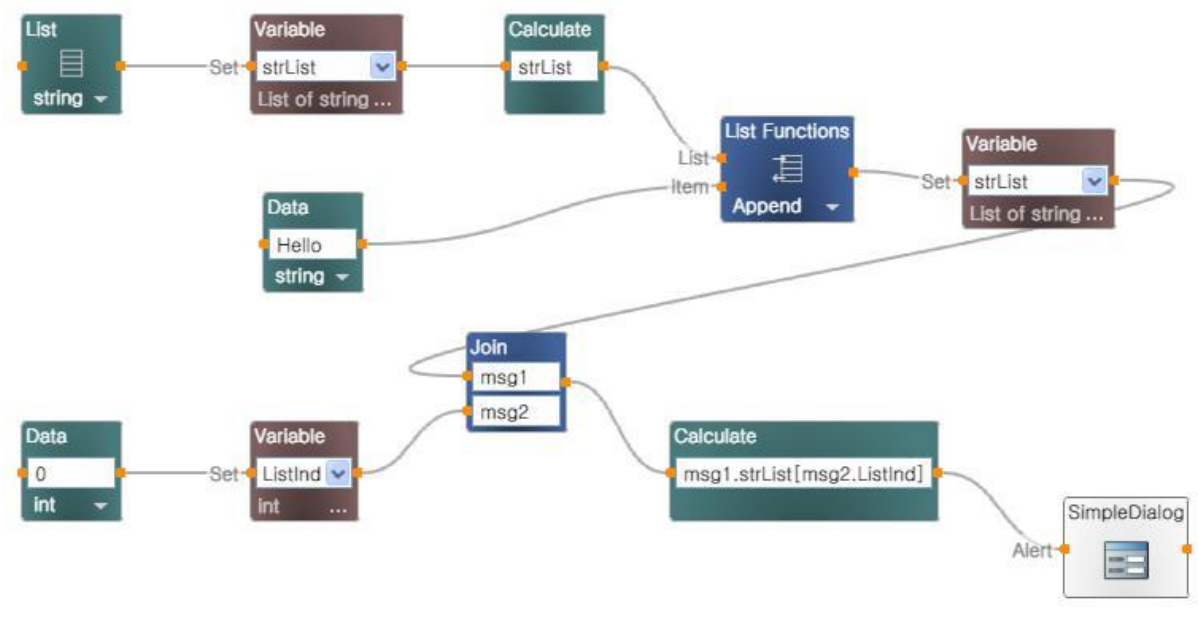

그림 11

위의 다이어그램은 Data에 0을 지정함으로써 첫 번째 값을 읽어오도록 하는 과정을 보여줍니다.